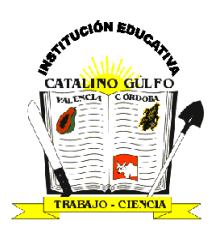

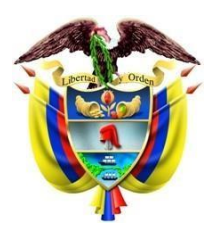

# **GUIAS DE APRENDIZAJE DE TECNOLOGIA E INFORMATICA**

#### **GRADO: 6°**

## **Paint**

Para abrir el programa Paint:

1) Siga esta secuencia (**Inicio - Programas - Accesorios - Paint**).

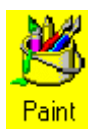

El Paint es una aplicación que se puede usar para crear logotipos, dibujos, ilustraciones, tarjetas o cualquier otro gráfico. Cuando abrimos el Paint aparece una hoja de trabajo nueva titulada Dibujo.

#### **ELEMENTOS DE LA VENTANA DE PAINT**

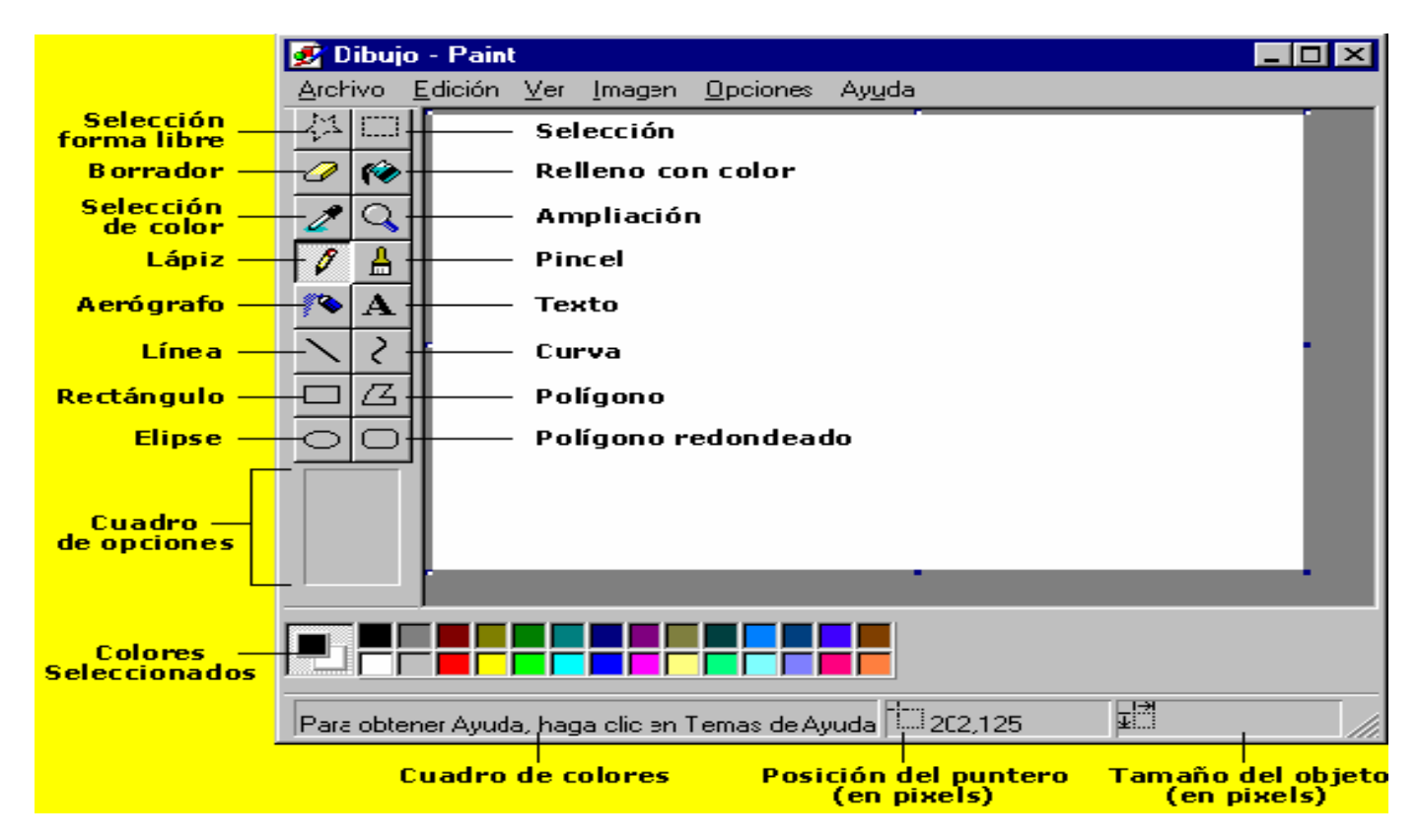

**TRUCO: Apunte a una herramienta (lápiz, goma, lupa etc.) y espere a que aparezca información sobre ella. Al lado de la herramienta aparece una banderita con el nombre de ésta y en la barra de estado aparece una breve descripción de su función.**

**Utilizado para seleccionar áreas en la imagen que tenga cualquier forma.**

**Herramientas de selección y ampliación-reducción**

**Botón de Selección Libre**

#### **B otón de Selección**

S irve para seleccionar áreas rectangulares de una imagen.

**N OTA: Cualquiera de estos 2 botones puede seleccionar áreas para copiar, borrar, o colorear.**

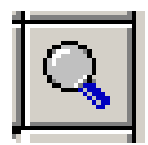

#### **Botón de Aumento**

• Amplifica la imagen, para poder observarla más detalladamente. Las opciones que permite seleccionar para el porcentaje que puede visualizar son:

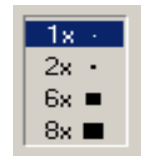

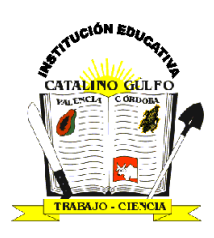

#### **Herramientas para líneas**

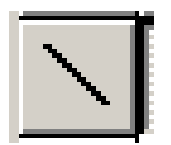

**Para Dibujar Líneas Rectas** 1. En la caja de herramientas, presionar el botón de línea recta.

- 2. Al final de la caja de herramientas, selecciona el ancho de la línea.
- 3. Escoge el color de línea deseado.

4. Para dibujar la línea*, arrastra el ratón manteniendo apretado el botón*

#### *izquierdo*.

• Usa el botón izquierdo del Mouse para dibujar con el color de primer plano; usa el botón derecho para dibujar con el color de fondo.

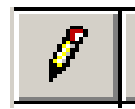

#### **Para Dibujar Líneas Libremente**

- 1. En la caja de herramientas, presiona el lápiz.
- 2. Para dibujar la línea, arrastra la flecha.

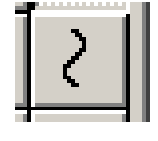

#### **Para Dibujar Curvas**

1. En la caja de herramientas, presiona la línea curva

- 2. Al final de la caja de herramientas, selecciona el ancho de la línea.
- 3. Dibuja una línea recta.
- 4. Haz clic donde quieras el arco de la curva, después manteniendo presionado el botón del ratón, arrástralo para dibujar la curva.
- 5. Cada curva debe tener al menos un arco, pero no más de dos.

#### **¡NO OLVIDES ELEGIR TUS COLORES!**

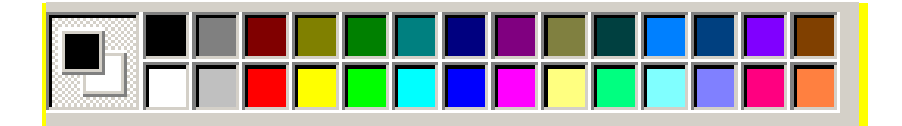

#### Herramientas para figuras

#### **Para Dibujar Elipses o Círculos**

1. En la caja de herramientas, presiona el dibujo del óvalo.

2. Arrastra el ratón.

3. **Dibuja un círculo perfecto manteniendo presionada la tecla shif mientras arrastras**.

4. Puedes colorearlo al escoger una forma de relleno al final de la caja de herramientas

#### **Las opciones que aparecen en el cuadro de opciones de la barra de herramientas, permiten que puedas personalizar tu objeto:**

Objeto **con contorno sin un color de relleno**. Objeto con contorno y un color de relleno diferente. Figura ·

geométrica sin un contorno y con color de relleno.

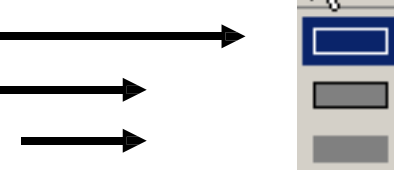

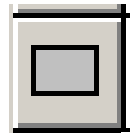

#### **Para Dibujar un Rectángulo o Cuadrado**

1. En la caja de herramientas, presiona el botón del cuadro para crear un cuadro con esquinas, o presiona para crear un cuadro SIN esquinas.

2. Para dibujar un rectángulo, arrastra el ratón, manteniendo presionado el botón izquierdo en forma diagonal en la dirección que quieras.

3. Para dibujar cuadrados, mantén presionada la tecla SHIF del teclado mientras arrastras.

4. Para colorearlo escoge una forma de relleno de la caja de herramientas.

5. Para el ancho de los bordes selecciona línea recta o curva en la caja de herramientas, después regresa al cuadrado.

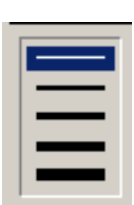

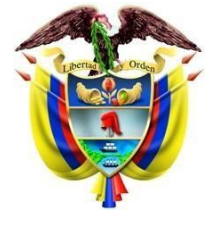

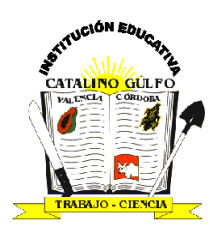

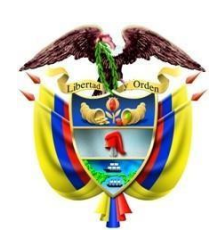

Para Dibujar un Polígono 1. En la caja de herramientas, presiona el botón de polígono. 2. Para dibujar el polígono, haga clic sostenido, arrastra el ratón y suelte el clic en cada esquina para pasar a la siguiente línea y doble clic cuando hayas terminado. 3. Para usar ángulos de 90º y 45º, mantén presionado la tecla SHIF, mientras arrastras el ratón.

# **Herramientas para texto**

## **Para Agregar Texto**

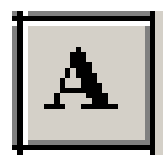

- 1. Asegúrate de que el color de primer plano sea el color que deseas.
- 2. Haz clic en la herramienta de texto.
- 3. Arrastra el cuadro de texto a través del dibujo.

4. En la parte de abajo de las herramientas de

trabajo aparecen 2 figuras, se debe de tomar la opción que se desee, dependiendo el formato del texto que se quiere tomar.

- 5. Escribe el texto que desees.
- 6. Presiona el botón derecho del ratón dentro del recuadro de texto para cambiar el tamaño
- y tipo de letra.
- 7. Asegúrate de que esté correcto, antes de hacer clic fuera del cuadro.

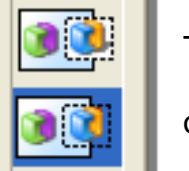

### Texto con fondo

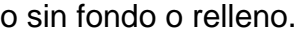

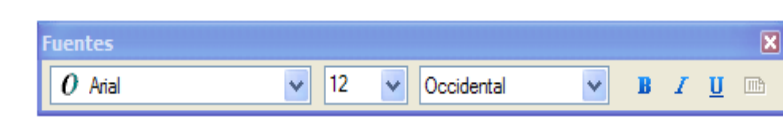

HOLA

Nota: al igual que todos los programas usted puede deshacer las acción ejecutadas, pero tenga cuidado que en Paint tan solo se pueden deshacer la tres últimas.

#### **Herramientas de brocha y aerosol**

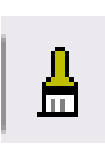

Para Pintar con Brocha

- 1. En la caja de herramientas, presiona la brocha.
- 2. Al final de la caja de herramientas, has clic en la forma de la brocha.
- 3. Para pintar, arrastra el cursor o flecha.

Para Crear Efecto de Aerosol

- 1. En la caja de herramientas, presiona la lata de pintura aerosol.
- 2. Al final de la caja de herramientas, selecciona el tamaño del aerosol.
- 3. Para pintar, arrastra el cursor.

### **HERRAMIENTA RELLENO DE COLOR**

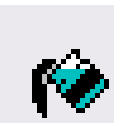

- Para Rellenar un área u Objeto con Color
- 1. En la caja de herramientas, presiona la lata de pintura.
- 2. Haz clic en el área u objeto que deseas colorear.

**NOTA: Si** el dibujo que va a ser rellenado tiene aberturas, el color se va a derramar por toda el área de dibujo. Puedes encontrar y cerrar esas aberturas al hacer clic en Ver –Zoom-Tamaño- elige entre Tamaño Grande ó Personalizado.

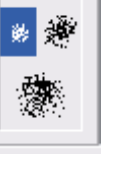

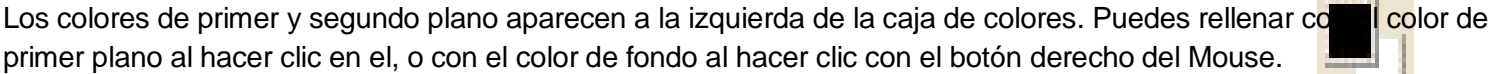

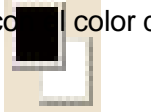

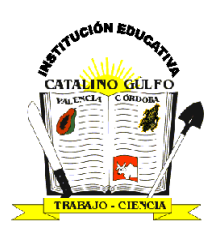

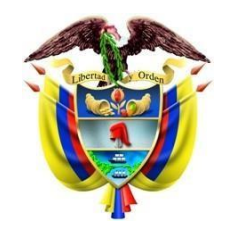

#### **Herramientas para borrar Para Borrar un Área Pequeña**

- 1. En la caja de herramientas, selecciona el borrador.
- 2. Al final de la caja de herramientas, has clic en el tamaño del borrador.
	- 3. Arrastra el cursor sobre el área que quieres borrar.

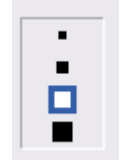

**NOTA:** El color de fondo seleccionado muestra que color va dejar detrás el borrador.

#### **Para Borrar Áreas Grandes**

1. En la caja de herramientas, elige el rectángulo para seleccionar un área rectangular o elige la forma poligonal para seleccionar libremente un área.

2. Arrastra el cursor para seleccionar el área que quieres borrar.

3. En el menú **Edición**, escoge **Borrar selección**.

**NOTA:** Si se toma el botón de selección libre para borrar, nótese que al seleccionar lo que se quiere borrar hace un cuadro total del área seleccionada, pero sólo borrará lo que se marcó libremente.

#### **COLORES**

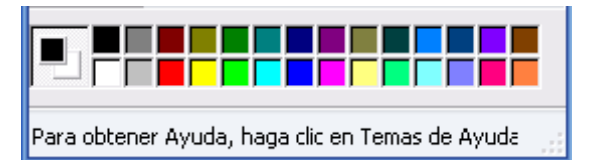

Las imágenes con formato .bmp trabajan solo con 16 colores, aunque permite editar más solo deja ver los que marca y los que se personalizan los remplaza por los similares a estos. Para escoger Colores de Primer y Segundo Plano (Fondo)

- 1. Para fijar un color de primer plano selecciona un color de la caja de colores.
- 2. Para fijar el color de fondo selecciona con el botón derecho del Mouse un color de la caja de colores.

3. Los colores seleccionados aparecerán a la izquierda de la caja de colores. El color superior es el color del primer plano y el inferior del fondo.

#### **Para Escoger Colores (de una imagen que ya tiene color)**

- 1. En la caja de herramientas, presiona el gotero.
- 2. Has clic en el color deseado de la imagen.
- 3. Nota como el color que escogiste se convierte en el color del primer plano.

**Actividad: si tiene computador elabore cada uno de los siguientes gráficos en Paint de no ser así describa que herramientas y de qué manera las utilizaría para realizar las gráficas expuestas a continuación** 

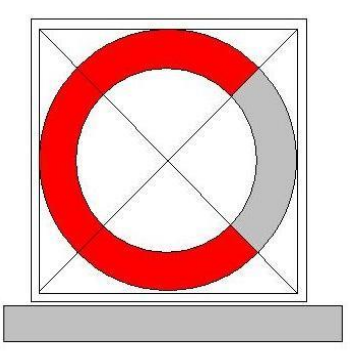

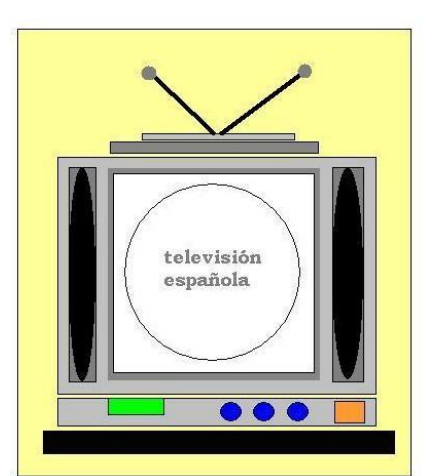

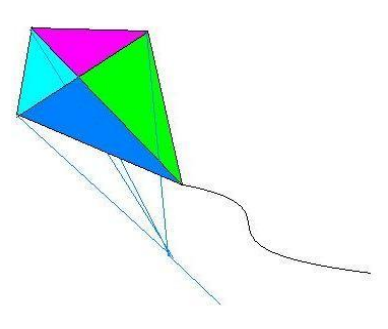

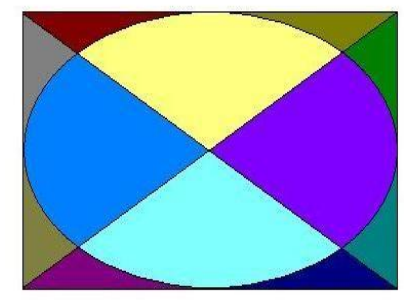

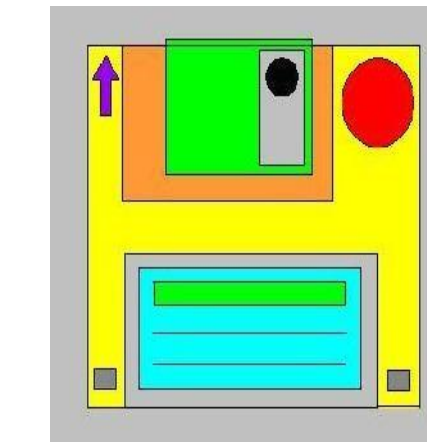